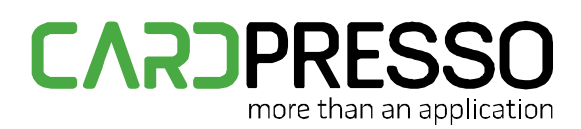

## www.cardPresso.com

## **TECHNOTE**  $[50/2014]$

DATE: Dec 11, 2014 AUTHOR: cardPresso TECHNICAL SUPPORT PRODUCT/AREA: Encoding

Subject: Change Duali De-ABCM to work in PC&CS mode

In order to use Mifare PC/SC Command on a Duali encoder, the encoder should have a minimum firmware version: "DE-ABCM\_BIOS\_120130".

- 1- Open **DEDOWNLOADER.exe** application that can be downloaded from [here.](http://www.cardpresso.com/filesforclient/Private/Client/DEDOWNLOADER(20131128).zip)
- 2- Select the language.
- 3- Check the box **PCSC Mode**, and will appear **DUALI DE-ABCM LARGE 0**.

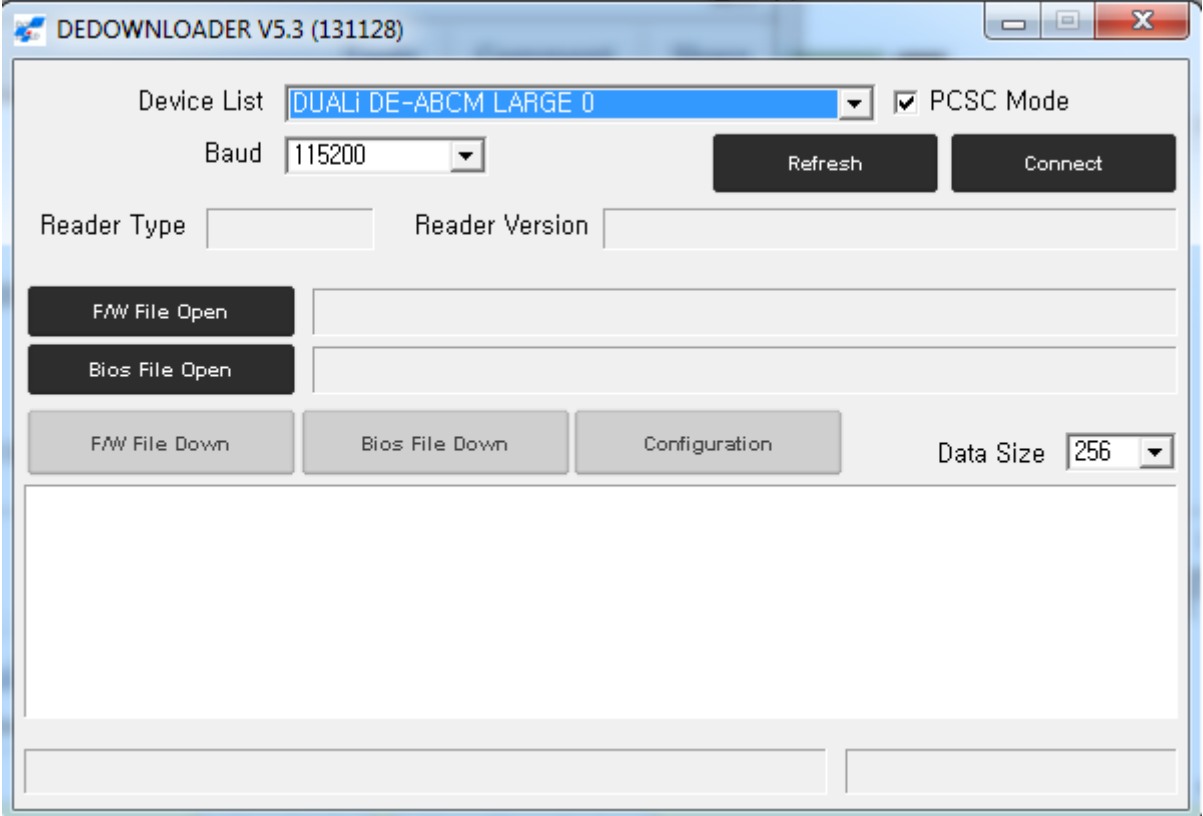

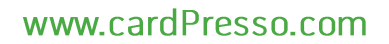

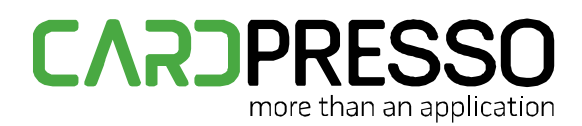

4- Be sure that you have a card on the reader and Click **Connect**. Now you will have the information of **Reader Type** and **Reader Version**.

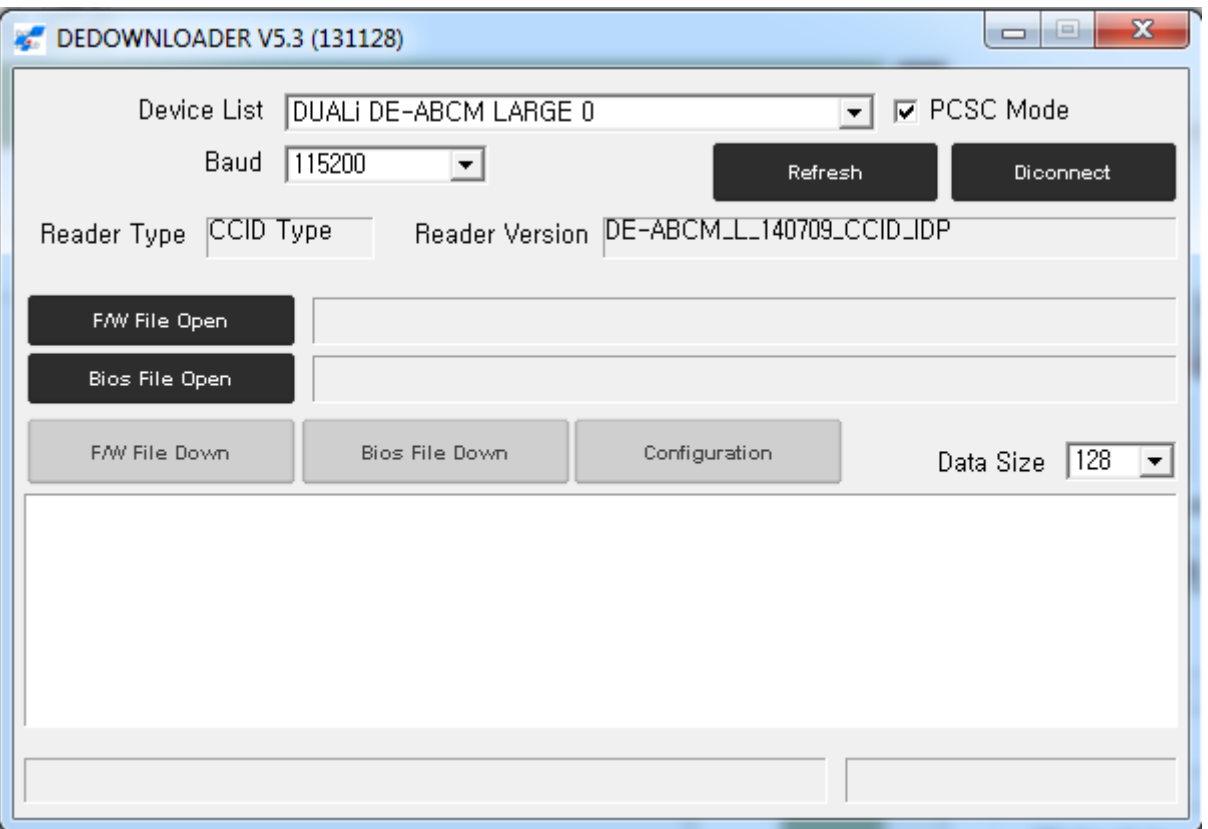

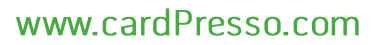

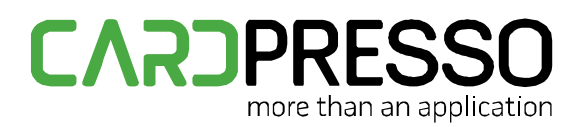

5- Now click **F/W File Open.** Be sure that you have the file **DE-ABCM\_L\_140709\_idp\_ccid.bin** on your computer, select it and click **Open**.

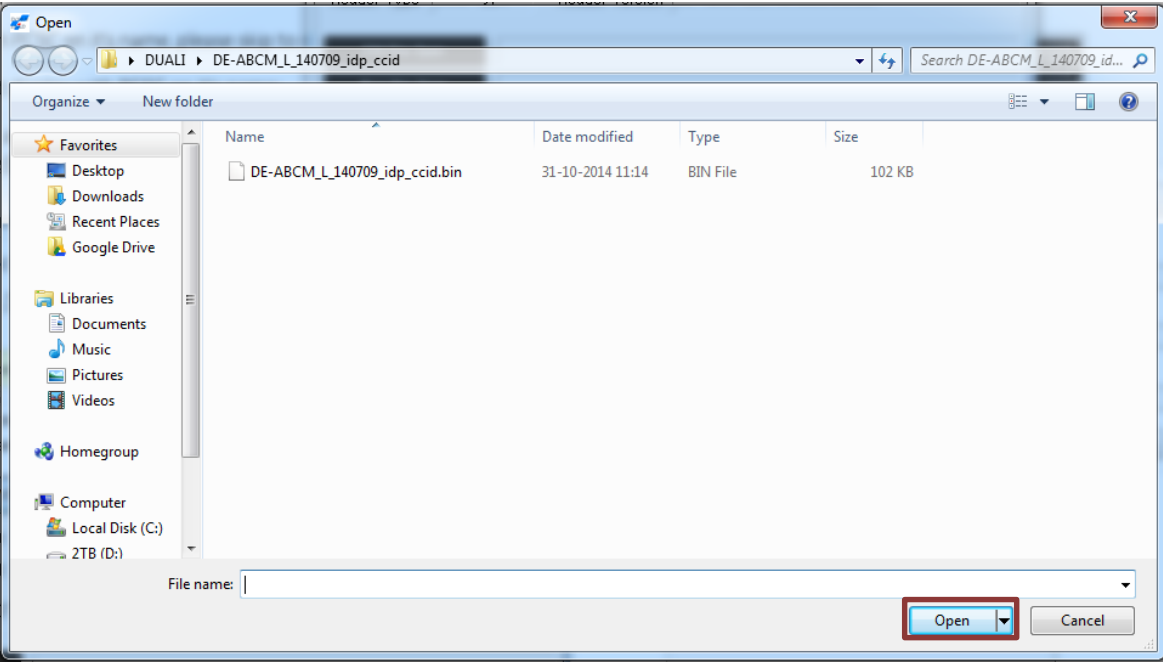

6- Next click on **F/W File Down.**

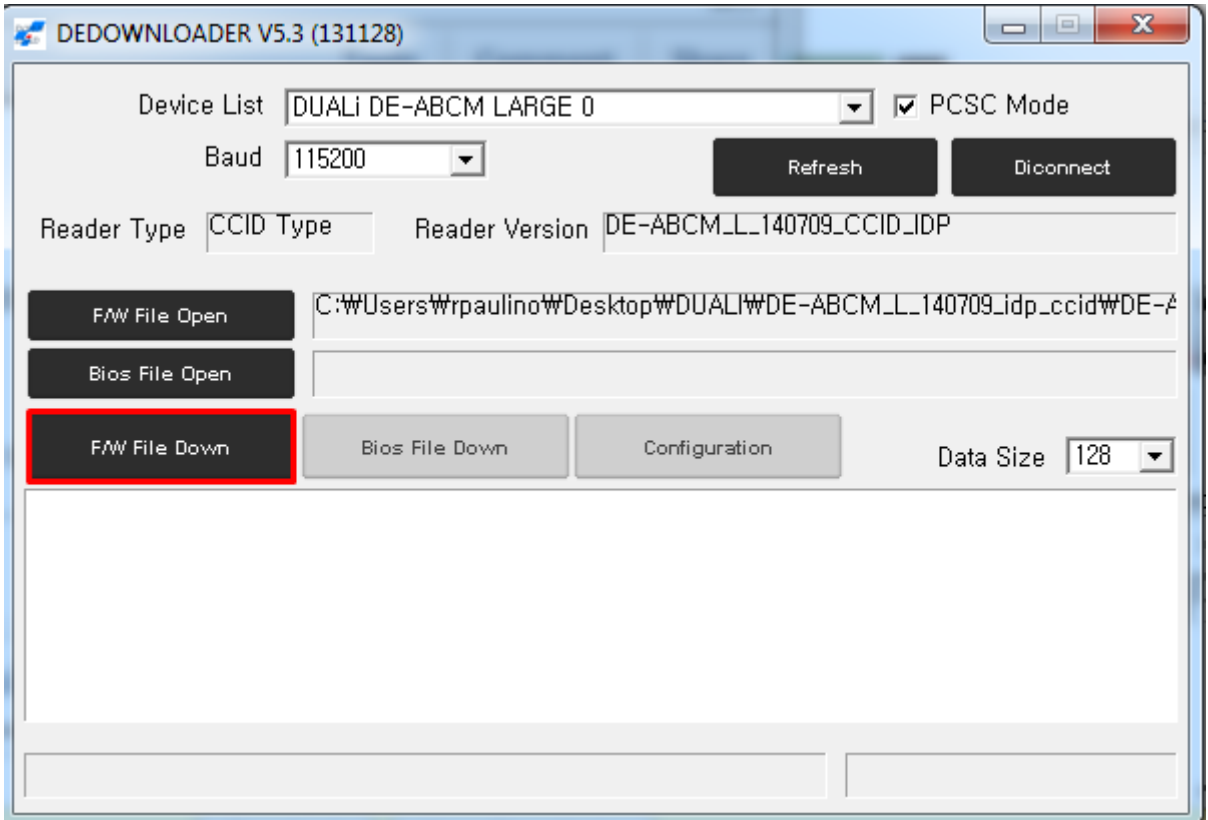

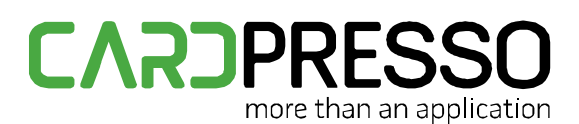

## www.cardPresso.com

7- When you click **DEDOWNLOADER,** should start to change mode for downloading.

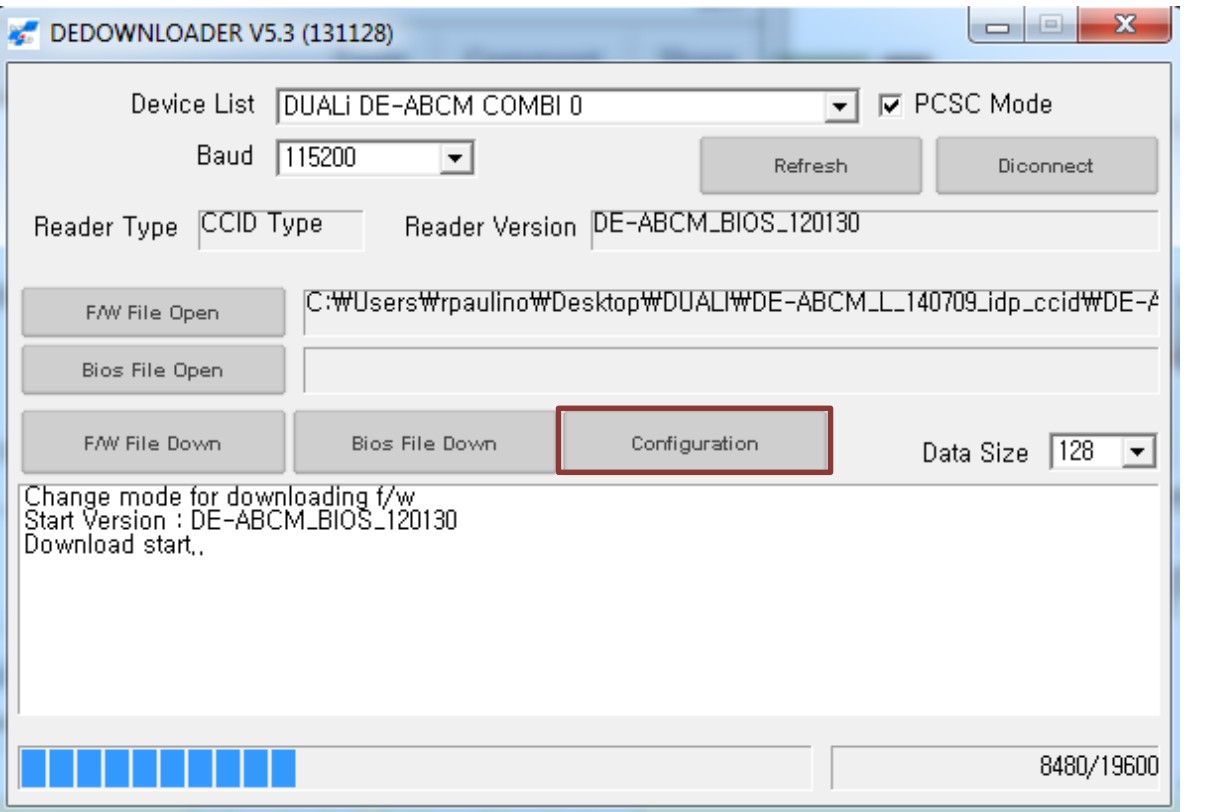

Language:  $\sqrt{\text{C}\tilde{\text{N}} \pm 13/4}$  $\overline{\phantom{a}}$ 8- When it finish, click in **Configuration**, verify if and click **Change Language.**

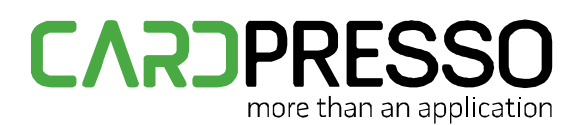

9- The window must change all language like the image below:

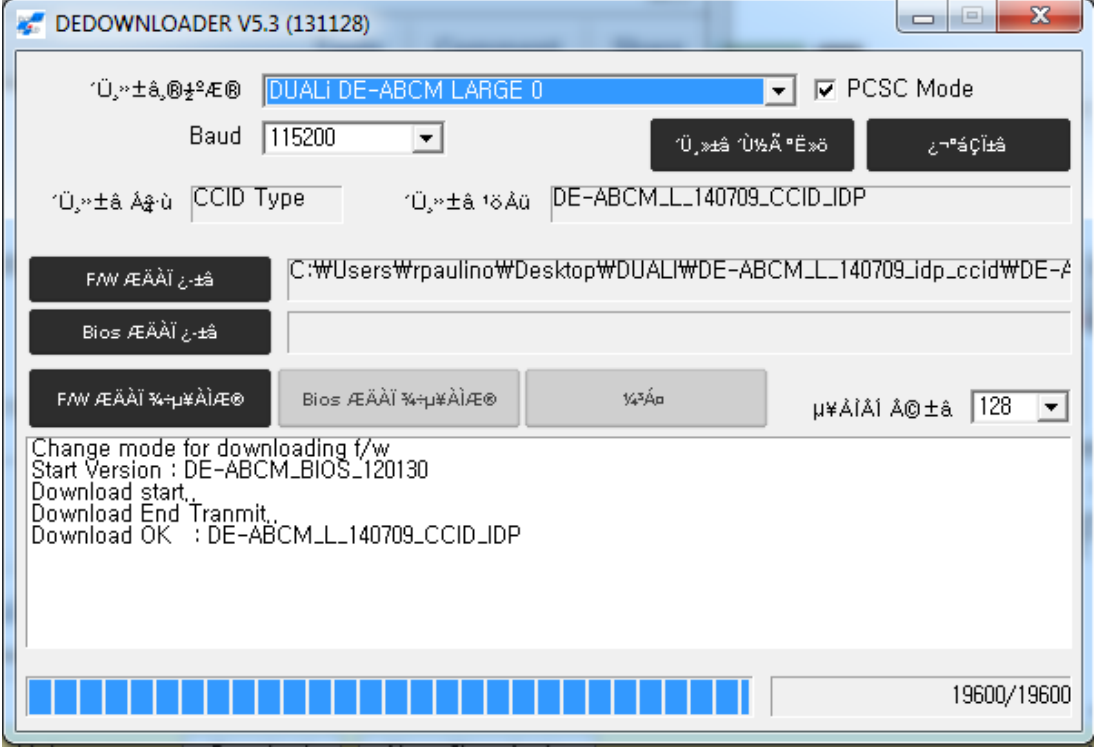

**Note:** If when you are start to change mode for downloading and windows start's to use the windows update for the driver, let it finish the update and do this steps again.